## **MANUALE PER PAGAMENTO CONTRIBUTO BANDI PAGOPA**

Utilizzare il seguente link[: https://pagamentinlombardia.servizirl.it/pa/home.html](https://pagamentinlombardia.servizirl.it/pa/home.html)

In SELEZIONA ENTE scrivere Istituto Superiore di Studi Musicali Franco Vittadini Scelta beneficiario Effettua la ricerca oppure seleziona l'ente a cui si desidera accedere. **Selezione Ente** Cerca Ento Una volta selezionato l'Istituto, cliccare su CONTRIBUTO PER PARTECIPAZIONE A BANDI DI CONCORSO OPPURE SCEGLI IL TIPO DI PAGAMENTO: Puoi selezionare il tipo di pagamento dall'elenco, oppure inizia a cercarlo digitando qui: Altro Contributi per Partecipazione a Bandi di Concorso Contributo Esami Privatisti Clicca per compilare il form e procedere al pagamento Cècca per compilare il form e procedere al pagamento Clicca per compilare il form e procedere al pagamento C SPONTANEO **CO** SPONTANED **Z** SPONTANED Iscrizione Frequenza Corsi Liberi (Non Accademici) Iscrizione Frequenza Corsi Accademici Preaccademici Laboratori Open Week e Propedeutici Clicca per compilare il form e procedere al pagamento Cicca per compilare il form e procedere al pagamento Clicca per compilare il form e procedere al pagamento **T2** SPONTANEO **Z** SPONTANED **SPONTANED** Masterclass Corsi 24 Cf Seminari Altre Iniziative Prestito Strumenti Musicali Cicca per compilare il form e procedere al pagartiento Clicca per compilare il form e procedere al pagamento **Z** SPONTANEO SPONTANEO

A questo punto inserire i dati richiesti e selezionare la tipologia di pagamento desiderato:

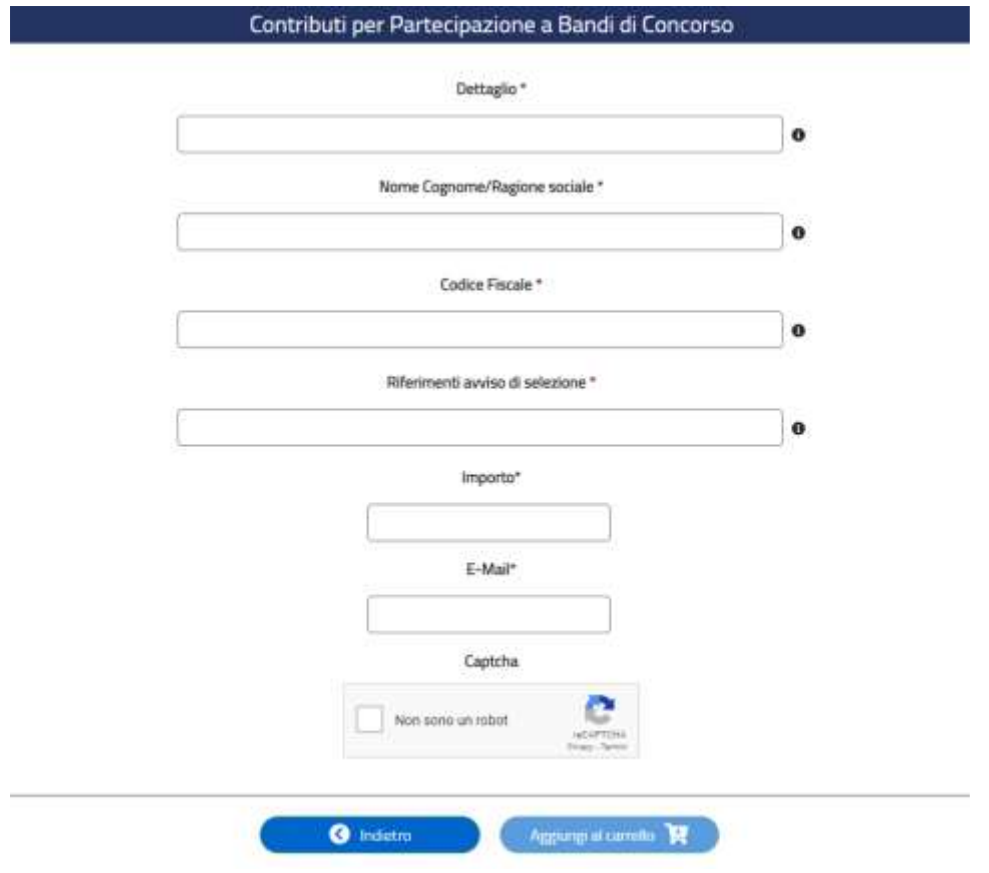

Una volta selezionata la tipologia di pagamento, inserire l'importo facendo riferimento al bando disponibile sul sito dell'Istituto $\overline{\mathbf{I}}$ 

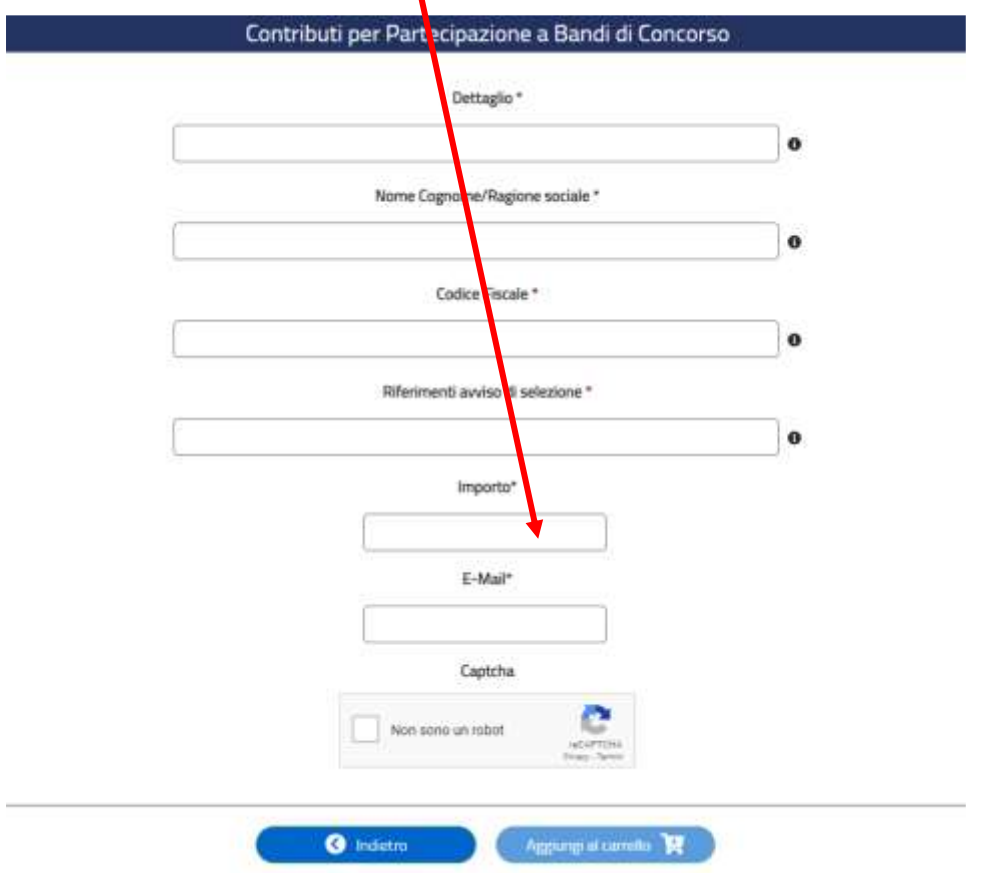

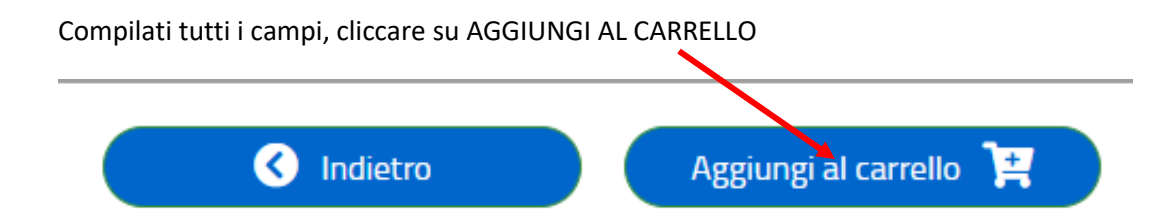

Successivamente il sistema invierà all'indirizzo email indicato tutte le specifiche per completare il pagamento

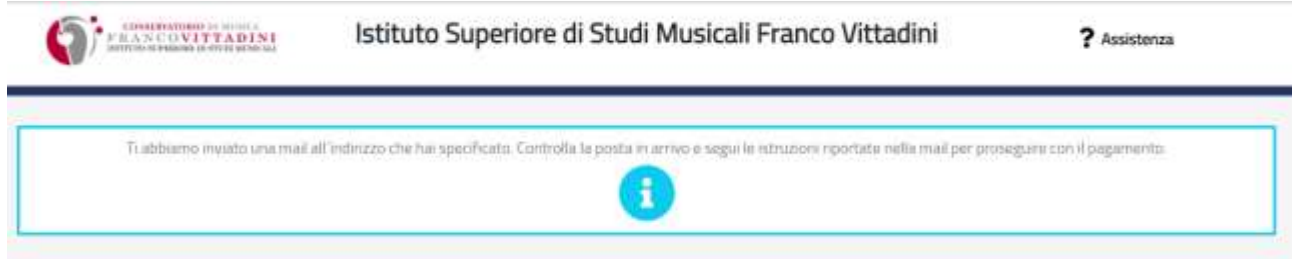

Dopo ever seguito le indicazioni riportate nella mail potete decidere se completare il

pagamento online, oppure stampare l'avviso da pagare seguendo le modalità indicate (nelle <sup>O Informazioni</sup>)

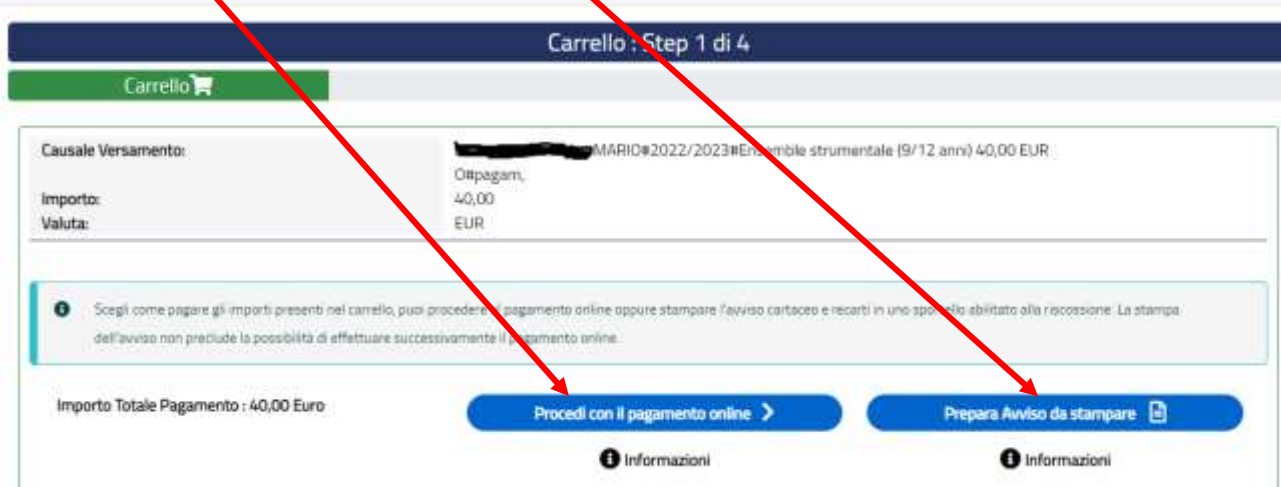

Se si sceglie il pagamento online, inserire i dati richiesti nello step 2

ı

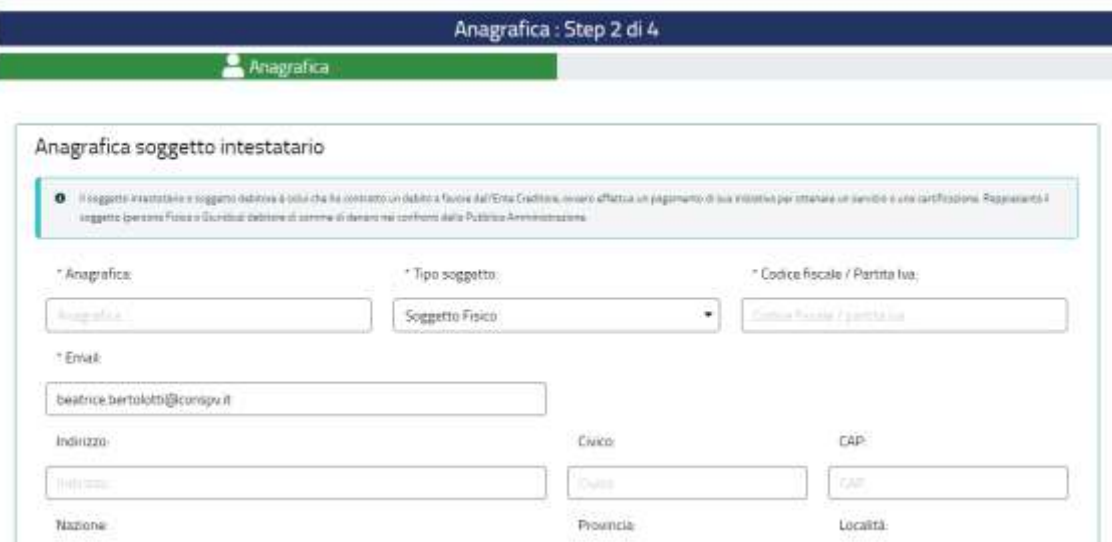

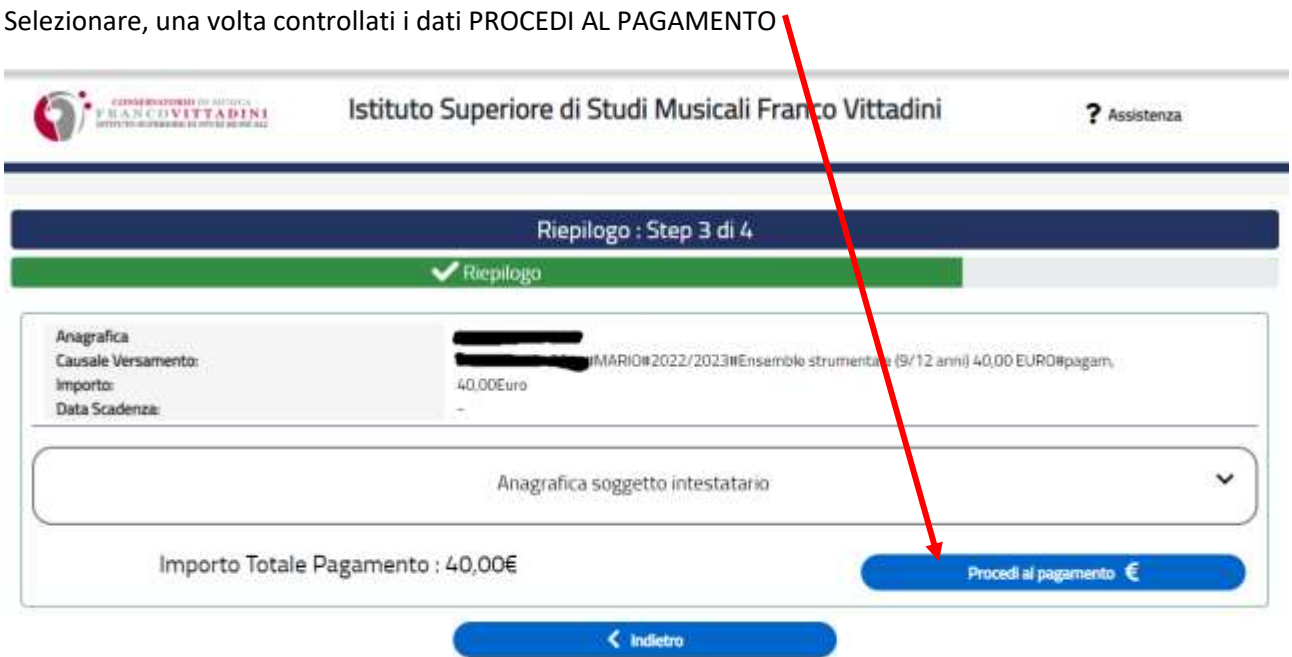

A questo punto il sistema vi chiederà di accedere o con SPID oppure con la vostra mail

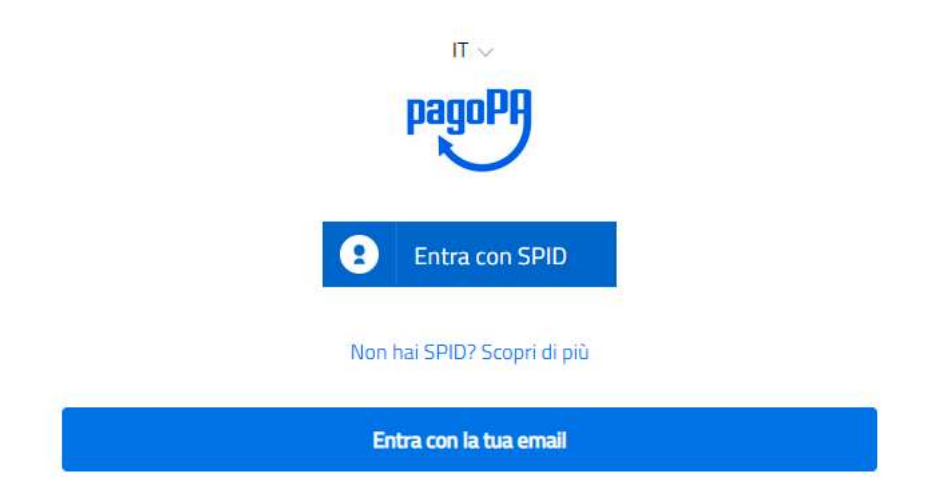

Seguite poi le indicazioni del sistema e scegliere quale metodo di pagamento utilizzare

Come vuoi pagare?

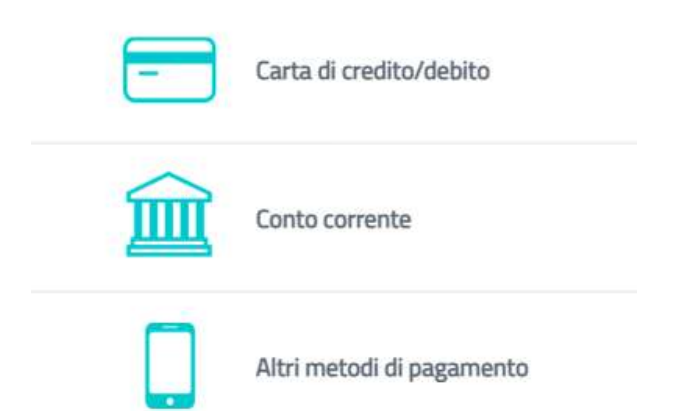